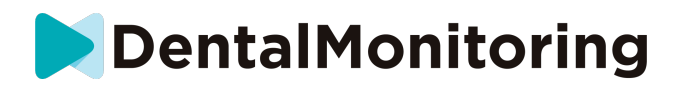

# **DENTALMONITORING PACIENTA NÁVOD NA POUŽITIE**

# **OBSAH**

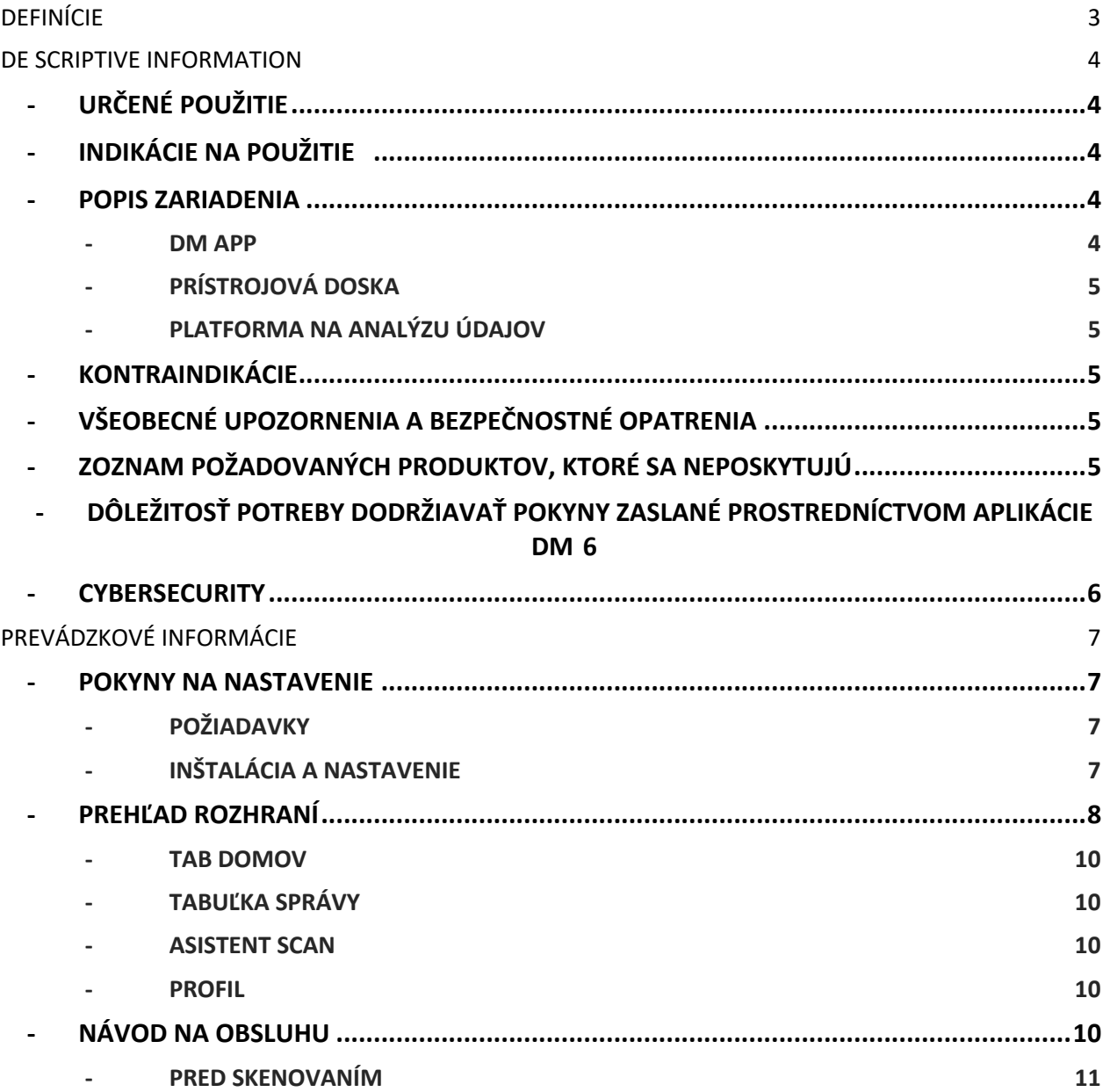

# **DentalMonitoring**

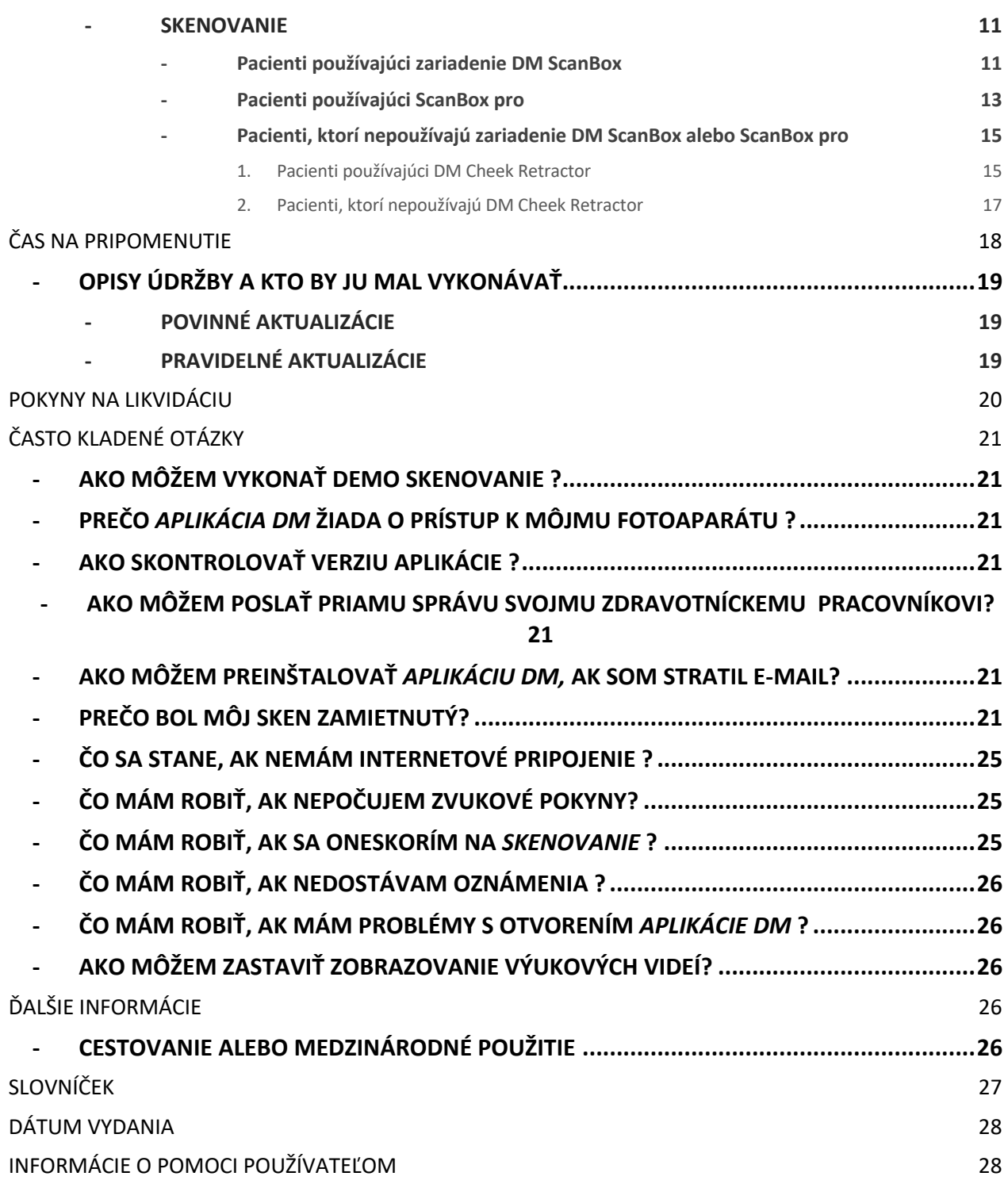

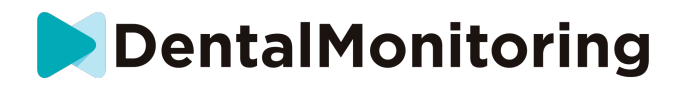

# *DEFINÍCIE*

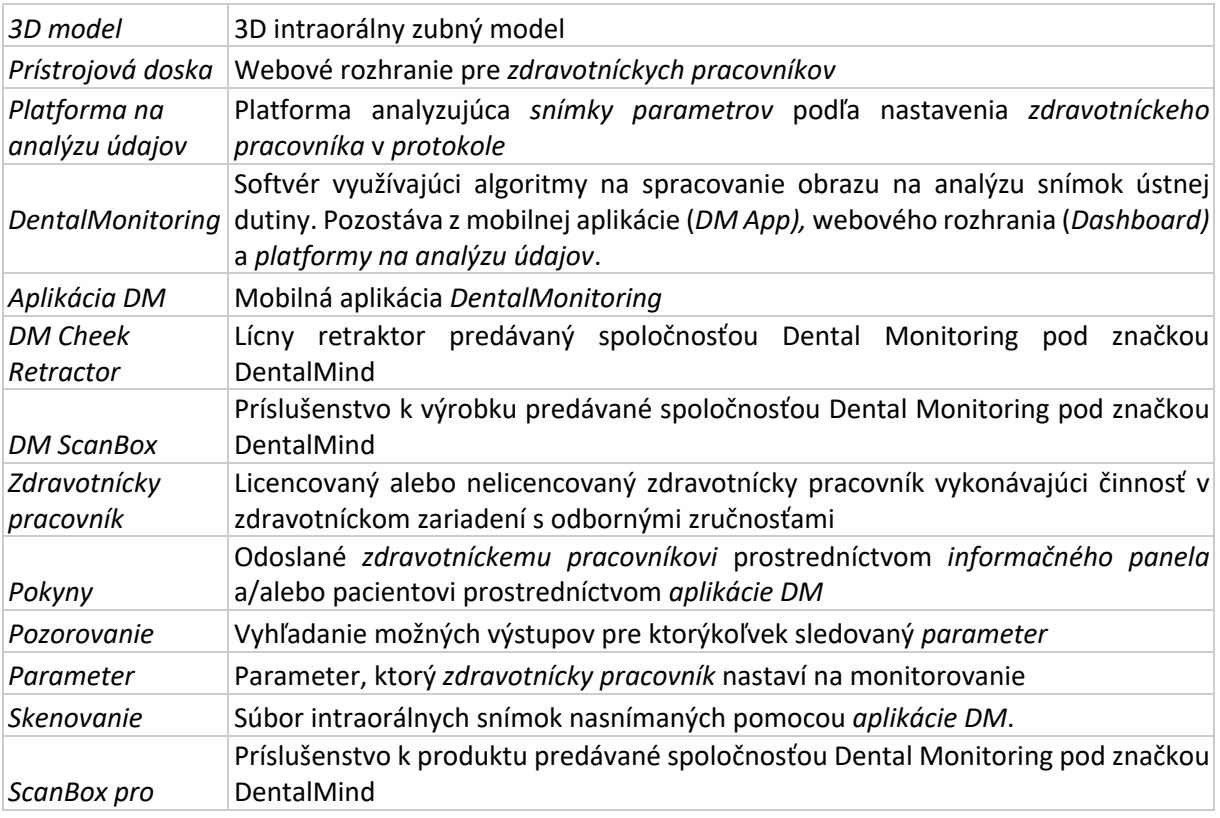

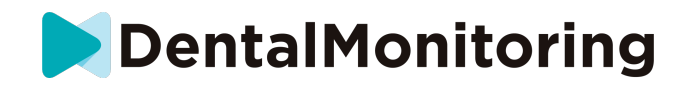

# *DE SCRIPTIVE INFORMATION*

# - **URČENÉ POUŽITIE**

*DentalMonitoring* je softvér zdravotníckeho zariadenia využívajúci algoritmy na spracovanie obrazu na analýzu snímok ústnej dutiny (ďalej len "*snímky")*. *Skeny* sa zhotovujú pomocou *aplikácie DM* a smartfónu. *Skeny* vyhotovuje pacient, nezdravotnícky pracovník alebo *zdravotnícky pracovník*. *Skenovanie* sa vykonáva v zdravotníckych zariadeniach, napríklad v zubnej ambulancii, alebo v nezdravotníckom prostredí, napríklad u pacienta doma.

Pre niektoré *parametre* si *DentalMonitoring* vyžaduje 3D model.

Tento produkt je určený na pomoc *zdravotníckym pracovníkom* pri diaľkovom monitorovaní zubných zákrokov, ortodontickej liečby a zdravia ústnej dutiny. Výsledky *DentalMonitoring sú určené na* použitie ako pomôcka pri diagnostike a nie na samostatné klinické rozhodovanie.

*DentalMonitoring je určený* na používanie u pacientov starších ako 6 rokov.

## - **INDIKÁCIE NA POUŽITIE**

DentalMonitoring môže monitorovať nasledujúce parametre:

- zubnú oklúziu: triedu stoličiek, triedu špičákov, odchýlku strednej čiary, predkus, predklon a
- pohyb zubov: aktivita oblúka, pohyb zubov

Okrem toho možno pomocou systému DentalMonitoring monitorovať nasledujúce parametre špecifické pre typy alebo fázy ortodontickej liečby:

- v prípade liečby pomocou vyrovnávacích aparátov a termoformovaných fixátorov: sledovanie (usadenie/odsadenie) a
- pri rovnátkach: pasívne oblúkové drôty a pomocné zariadenia

Toto zariadenie je na lekársky predpis a nie je určené na voľnopredajné použitie.

### - **POPIS ZARIADENIA**

*DentalMonitoring sa* skladá z mobilnej aplikácie (*DM App)*, webovej stránky (*Dashboard)* a *platformy na analýzu údajov*.

#### - **DM APP**

*Aplikácia DM* je rozhranie, ktoré používajú predovšetkým pacienti. *Aplikáciu DM* môžu používať aj *zdravotnícki pracovníci* a nezdravotnícki *pracovníci, ktorí* pacientovi pomáhajú.

*Aplikácia DM* zachytáva snímky ústnej dutiny prostredníctvom zabudovaného fotoaparátu smartfónu.

*Aplikácia DM* tiež umožňuje komunikáciu medzi pacientom a jeho *zdravotníckym pracovníkom.*

RCS Paris nº B 824 001 259 - Nº de TVA intracommunautaire : FR14824001259 contact@dental-monitoring.com - dentalmonitoring.com

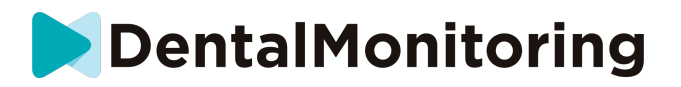

#### - **PRÍSTROJOVÁ DOSKA**

*Dashboard* je webové rozhranie určené pre *zdravotníckych pracovníkov*.

*Prístrojová doska* slúži na:

- *Protokoly* monitorovania nastavenia
- Recenzia *Skenovanie*
- preskúmanie *pozorovaní, ktoré* sa vyskytli v rámci sledovaných *parametrov*
- komunikovať s pacientmi.

#### - **PLATFORMA NA ANALÝZU ÚDAJOV**

*Platforma na analýzu údajov* spracúva *skenovania* vykonané pomocou *aplikácie DM* a spúšťa *pokyny na*  základe zistených *pozorovaní* a súvisiacich kritérií definovaných v *protokole*.

Výsledky sa potom odošlú *zdravotníckym pracovníkom* prostredníctvom *informačného panela.*

Pacienti dostanú *inštrukciu* v *aplikácii DM,* keď je to potrebné, ako je definované v *protokole.*

#### - **KONTRAINDIKÁCIE**

*DentalMonitoring* by sa nemal používať u detí mladších ako 6 rokov.

### - **VŠEOBECNÉ UPOZORNENIA A BEZPEČNOSTNÉ OPATRENIA**

Nasledujúcej populácii by mala pri vykonávaní *skenovania* pomáhať tretia strana:

- deti do 12 rokov;
- dospelí alebo deti so zrakovým postihnutím;
- dospelí alebo deti so sluchovým postihnutím;
- alebo akýkoľvek stav, ktorý by mohol pacientovi zabrániť zaujať správnu polohu na *snímanie*.

*DentalMonitoring* nemá nahradiť štandardné postupy diagnostiky alebo liečby.

V prípade bolesti, nepríjemných pocitov alebo akýchkoľvek iných príznakov počas liečby by ste sa mali obrátiť na svojho *zdravotníckeho pracovníka,* pretože ten má konečnú zodpovednosť za prijímanie lekárskych rozhodnutí.

Výsledky *DentalMonitoring* sú obmedzené len na prvky viditeľné vo vstupných *skenoch*.

Niektoré *skeny* môžu byť odmietnuté, ak ich spoločnosť *DentalMonitoring* nedokáže spracovať. V takýchto prípadoch budete informovaní o dôvode zamietnutia a dostanete radu, ako urobiť prijateľné *snímky*. Zoznam dôvodov, pre ktoré môže byť vaše *skenovanie zamietnuté,* nájdete v časti Prečo bolo moje skenovanie zamietnuté?

# - **ZOZNAM POŽADOVANÝCH PRODUKTOV, KTORÉ SA NEPOSKYTUJÚ**

*- DM Cheek Retractor (*REF 002B03004, REF 002B02004, REF 002B01004)

- *DM ScanBox* (REF 01A08001): voliteľné príslušenstvo

- ScanBox pro (voliteľné príslušenstvo): 1x ScanBox pro- držiak telefónu (REF 1005-001) + 1x ScanBox protrubica na retrakciu líc vo veľkosti S (REF 1006-001), M (REF 1007-001) alebo L (REF 1008 -001)

- Smartfón kompatibilný s *aplikáciou DM so* spustenou:

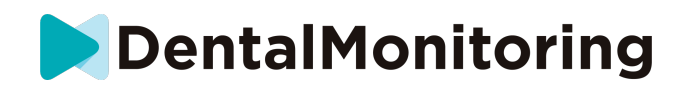

- Android 6 a novšie; alebo
- iOS 11 a novšie.

# - **DÔLEŽITOSŤ POTREBY DODRŽIAVAŤ POKYNY ZASLANÉ PROSTREDNÍCTVOM APLIKÁCIE DM**

Upozorňujeme, že *aplikácia DM* je tiež nástrojom na uľahčenie komunikácie medzi vami a vaším *zdravotníckym pracovníkom*. Pre dosiahnutie najlepších výsledkov je potrebné zabezpečiť, aby ste dodržiavali všetky poskytnuté pokyny a rady týkajúce sa používania *aplikácie DM*. Patrí sem napr:

- *Skenovanie* vykonajte čo najskôr po prijatí tlačového oznámenia na smartfóne;
- čítanie *pokynov* a priamych správ odoslaných v *aplikácii DM* a odpovedanie na ne, ak o to požiadate, a
- kontaktovať svojho *zdravotníckeho pracovníka* alebo zákaznícku podporu (pozri: Informácie o pomoci používateľom), ak sa vyskytnú ťažkosti s používaním *aplikácie DM*.

#### - **CYBERSECURITY**

Ak máte podozrenie na problém s kybernetickou bezpečnosťou v smartfóne, odporúčame vám *aplikáciu DM* nepoužívať.

Odporúča sa, aby bola v telefóne nainštalovaná najnovšia dostupná verzia operačného systému. Ak chcete aktualizovať operačný systém, postupujte podľa odporúčaní výrobcu telefónu.

*Aplikácia DM* neposkytuje žiadne ďalšie úrovne ochrany súkromia okrem použitia:

- prihlasovacie meno a heslo alebo
- magické prepojenie.

**Upozornenie**: zo svojho konta sa môžete kedykoľvek odhlásiť ťuknutím na položku **Odhlásiť** v časti **Nastavenia** *.* **Po odhlásení nebudete v** *aplikácii DM* **dostávať žiadne oznámenia.**

Dôrazne sa odporúča, aby mal váš telefón aktívny mechanizmus uzamknutia, napríklad prístupový kód alebo odtlačok prsta. Pozrite si príručku výrobcu telefónu, v ktorej nájdete informácie o tom, ako ho možno nastaviť.

**Od tejto časti sa obsah tohto dokumentu vzťahuje výlučne na používanie** *aplikácie DM,* **pretože ostatné časti aplikácie** *DentalMonitoring sú* **určené len na používanie** *zdravotníckymi pracovníkmi***.**

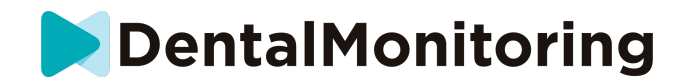

# *PREVÁDZKOVÉ INFORMÁCIE*

### **POKYNY NA NASTAVENIE**

*Aplikácia DM* vyžaduje úvodné nastavenie.

Na konci procesu nastavenia sa budete môcť prihlásiť do svojho účtu a vykonať prvé *ukážkové skenovanie*  . Pozorne postupujte podľa pokynov krok za krokom.

V prípade akýchkoľvek otázok alebo problémov si pozrite informácie o pomoci používateľom.

#### - **POŽIADAVKY**

Na nastavenie a používanie *aplikácie DM* v smartfóne potrebujete:

- pripojenie na internet (Wi-Fi alebo mobilné pripojenie).
- Smartfón s jedným z týchto systémov:
	- o Android 6 a novšie. Pozrite si časť Inštalácia a nastavenie v telefónoch so systémom Android
	- iOS 11 a novšie. Pozrite si časť Inštalácia a nastavenie na iPhonoch

### - **INŠTALÁCIA A NASTAVENIE**

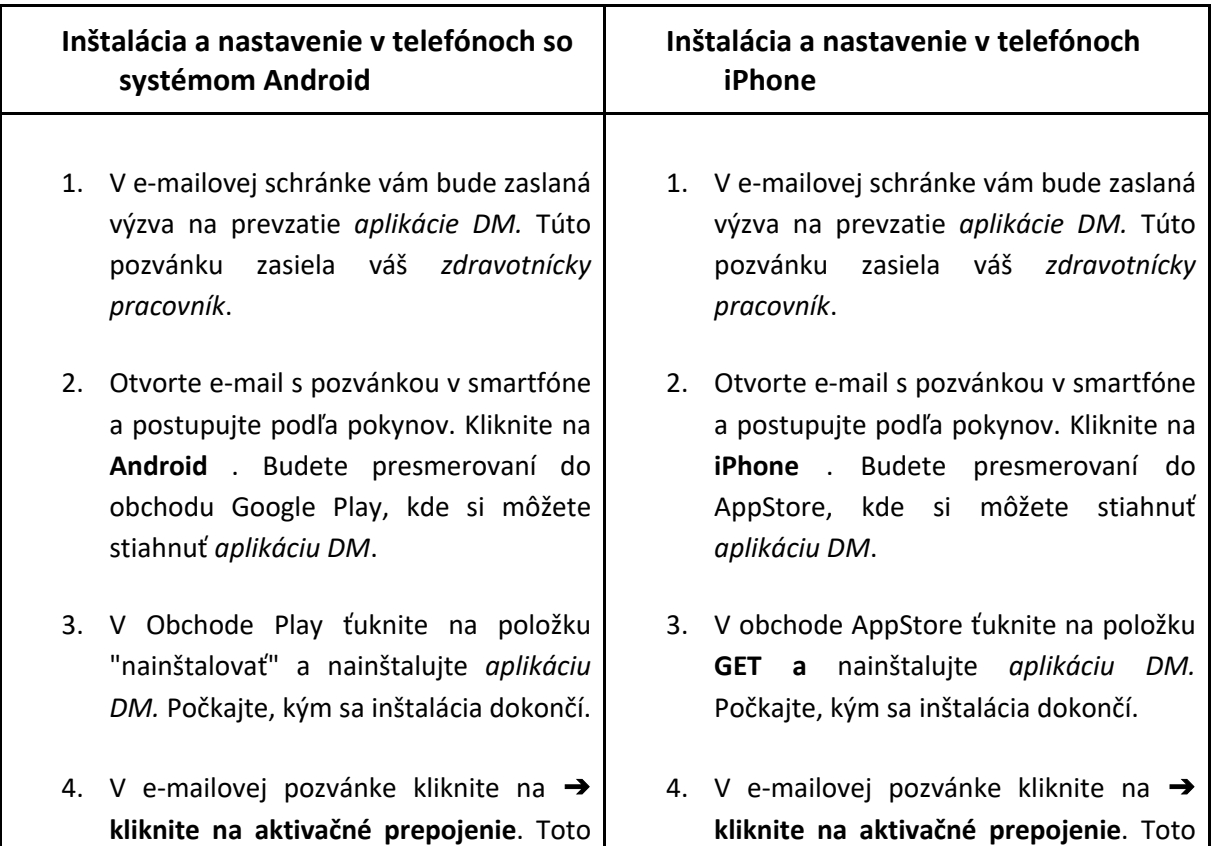

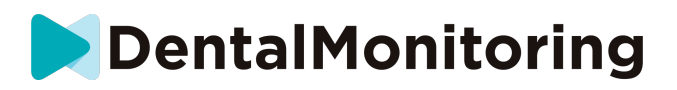

prepojenie otvorí *aplikáciu DM* a prihlási vás.

5. Po prvom otvorení *aplikácie DM sa zobrazí* výzva, aby ste povolili *aplikácii DM* zasielanie oznámení. Dôkladne postupujte podľa pokynov na obrazovke. **Upozornenie**: prístup k oznámeniam je povinný, aby ste boli informovaní, keď sa má vykonať *skenovanie* a keď dostanete *Pokyn* alebo priamu správu.

prepojenie otvorí *aplikáciu DM* a prihlási vás.

5. Po prvom otvorení *aplikácie DM sa zobrazí* výzva, aby ste povolili *aplikácii DM* zasielanie oznámení. Dôkladne postupujte podľa pokynov na obrazovke. **Upozornenie**: prístup k oznámeniam je povinný, aby ste boli informovaní, keď sa má vykonať *skenovanie* a keď dostanete *Pokyn* alebo priamu správu.

### - **PREHĽAD ROZHRANÍ**

Hlavnou stránkou *aplikácie DM* je **karta Domov**. Umožňuje vám:

- otvorte **asistenta skenovania**;
- prístup na **kartu Správy**;
- prístup k **nastaveniam profilu** ;
- zobraziť vývoj vášho úsmevu a
- zobraziť štatistiky o liečbe.

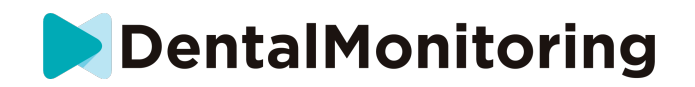

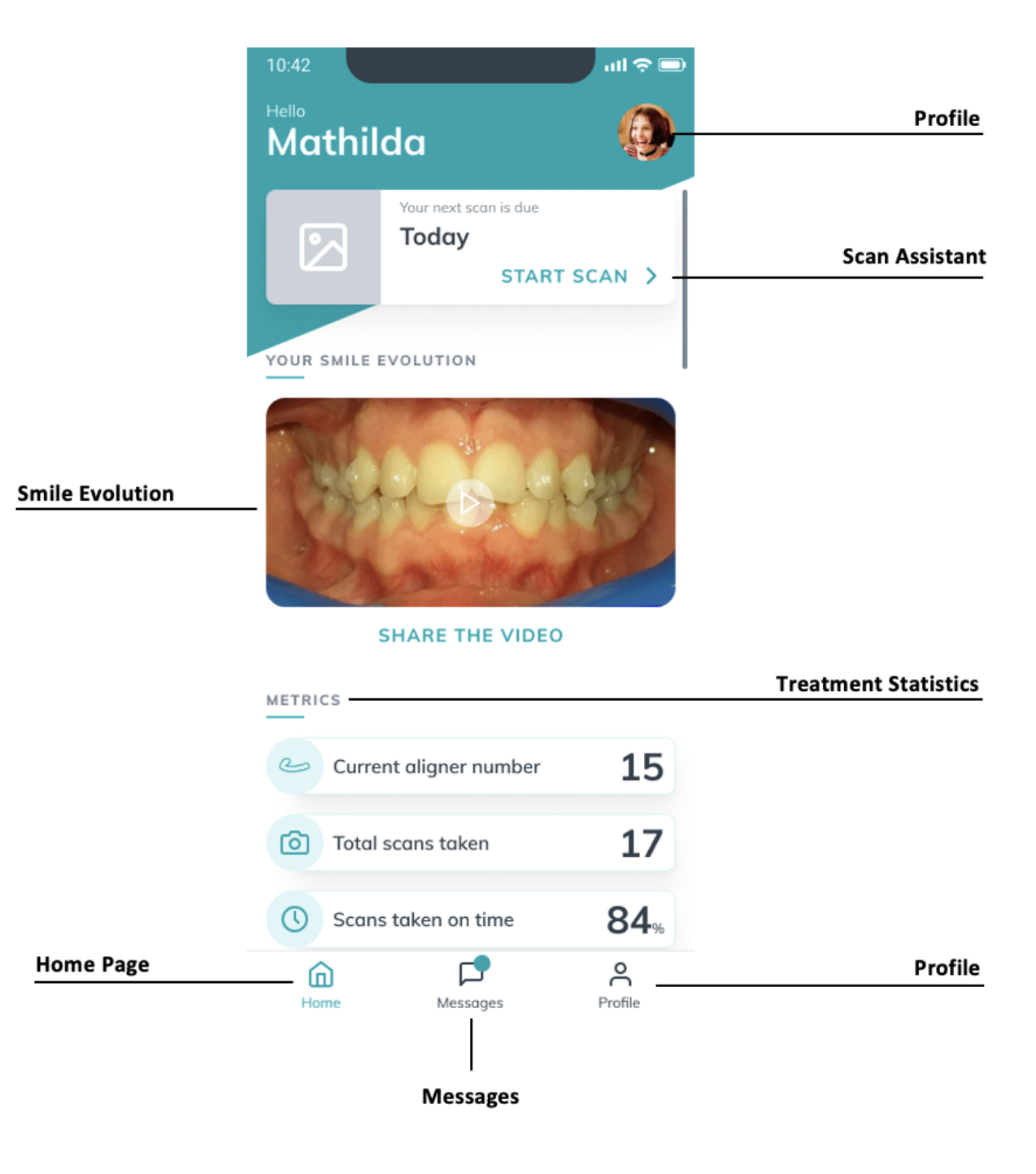

contact@dental-monitoring.com - dentalmonitoring.com

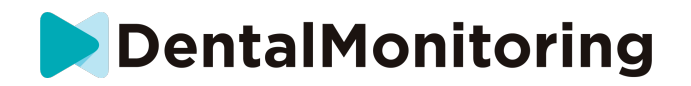

#### **TAB DOMOV**

Na **karte Domov sa** zobrazuje *aplikácia DM:*

- kedy sa má vykonať *skenovanie*
- vývoj vášho úsmevu
- štatistiky týkajúce sa vašej liečby

Prístup k **nastaveniam profilu máte** aj v pravom hornom rohu.

#### - **TABUĽKA SPRÁVY**

Na **karte Správy** môžete:

- Zobrazenie správ, ktoré si vymieňate so *zdravotníckym pracovníkom.*
- možnosť poslať priamu správu svojmu *zdravotníckemu pracovníkovi*
- Prijatie *správy o skenovaní*
- Zobrazenie predchádzajúcich *skenovaní*
- Žiadosť o dodatočné *skenovanie*

#### - **ASISTENT SCAN**

**Asistent skenovania** vás prevedie jednotlivými krokmi *skenovania* vrátane:

- videonávody a nastavenie
- Snímanie *skenovania*
- Preskúmanie *skenovania*

Do **asistenta skenovania** vstúpite ťuknutím na tlačidlo "Spustiť skenovanie" na **karte Domov** .

#### - **PROFIL**

Na **karte Profil** môžete:

- kedykoľvek si pozrite videonávody
- spustite *ukážkové skenovanie*. Pozrite si časť Ako môžem vykonať ukážkové skenovanie?
- Nastavenie času upozornenia a prístup k nastaveniam upozornení
- prepnúť účet alebo sa prihlásiť do nového účtu
- kontaktovať podporu DentalMonitoring
- poslať spätnú väzbu o *aplikácii DM*
- prístup k regulačným informáciám
- odhlásenie
- Nastavenie predvolieb *skenovania*
- Prístup k centru pomoci

### - **NÁVOD NA OBSLUHU**

Uistite sa, že *aplikáciu DM* používate vždy v dobre osvetlenom prostredí, aby ste predišli namáhaniu očí.

IFU\_MON\_P\_MD\_01\_sk

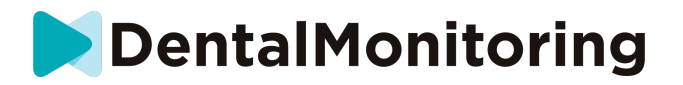

#### - **PRED SKENOVANÍM**

Odporúčame vám, aby ste si pred každým *skenovaním* umyli ruky a *retraktor DM Cheek Retractor, ako* aj pravidelne čistili smartfón.

Odporúčame, aby ste si *skenovanie* urobili pred zrkadlom v dobre osvetlenej miestnosti s čistým povrchom, na ktorý si môžete zariadenie položiť (*napr.* v kúpeľni). V prípade, že vám pri snímaní *Scan*  pomáha tretia osoba, zrkadlo nepotrebujete.

**Upozornenie**: predný fotoaparát nie je možné použiť na snímanie *skenov z* dôvodu absencie baterky.

*Aplikácia DM* vám pošle push notifikáciu zakaždým, keď budete musieť vykonať *skenovanie.* Pozrite si *čas pripomenutia*.

Pred vykonaním *skenovania* je potrebné zhromaždiť:

- 1. smartfónu pomocou *aplikácie DM*
- 2. váš *DM Cheek Retractor*
- 3. V *prípade potreby*: vaše snímateľné pomôcky (napr. vyrovnávacie strojčeky)
- 4. *Prípadne:* váš *DM ScanBox*. **Poznámka:** ak nemáte *zariadenie DM ScanBox,* pozrite si časť *Pacienti nepoužívajúci zariadenie DM ScanBox*

#### **SKENOVANIE**

Upozorňujeme, že spustením procesu *skenovania* sa automaticky aktivuje zvuk aj baterka telefónu. Nedívajte sa priamo do baterky telefónu.

Pred prvým nasnímaním *snímky* si telefón vyžiada prístup k fotoaparátu smartfónu. Aby ste mohli *snímať Skeny,* musíte povoliť prístup.

Pokyny na nasadenie retraktora nájdete v návode na použitie *DM Cheek Retractor.*

#### - **Pacienti používajúci zariadenie DM ScanBox**

Pri vkladaní telefónu do *zariadenia DM ScanBox ho umiestnite* na mäkký povrch, aby ste zabránili poškodeniu telefónu v prípade jeho vypadnutia. Pokyny na spárovanie smartfónu so zariadením *DM ScanBox nájdete* v návode na používanie *zariadenia DM ScanBox.*

Ak chcete vykonať *skenovanie,* postupujte podľa krokov 1 až 6 opísaných ďalej. Dvojitým ťuknutím na obrazovku prejdite na ďalší krok.

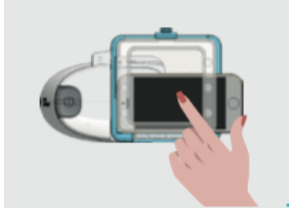

- 1. Na**karte Domov** , ťuknutím na položku "Spustiť skenovanie" vstúpte do **asistenta skenovania**
- 2. Vyplňte kontrolný zoznam pred vyšetrením podľa pokynov *zdravotníckeho pracovníka*:
	- *a.* Vyberte ikonu *DM ScanBox* a *DM Cheek Retractor*
	- b. Pri otázke "Ako snímate tento sken?" si vyberte, či budete používať zrkadlo, alebo vám bude pomáhať tretia strana.

**Strana 11/28**

IFU\_MON\_P\_MD\_01\_sk

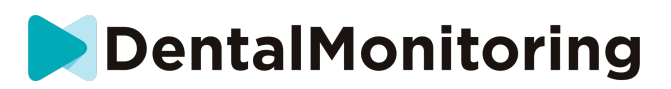

- c. Upravte hlasitosť zvukových pokynov, aby ste jasne rozumeli, čo sa hovorí.
- 3. Nastavte si *zariadenie DM ScanBox* podľa videonávodu v**Scan Assistant** .
- 4. V závislosti od typu ošetrenia môžete byť požiadaný o vykonanie ďalších krokov. Ak nemáte žiadne z nasledujúcich ošetrení, môžete túto časť preskočiť a prejsť priamo na krok 7.
	- a. **Pacienti s vyrovnávacími pomôckami** :
		- môžete byť vyzvaní, aby ste potvrdili číslo zarovnávacieho prístroja, s ktorým budete *skenovať.*

*Upozornenie: Pokiaľ váš zdravotnícky pracovník neurčil inak, tieto vyrovnávacie strojčeky sú tie, ktoré ste nosili posledných niekoľko dní.*

- Môžete byť požiadaní, aby ste si vybrali, či chcete najskôr skenovať s vyrovnávacími strojčekmi. Pozorne si vypočujte zvukové pokyny, aby ste vedeli, kedy si máte počas *skenovania* nasadiť alebo vybrať vyrovnávacie strojčeky.
- b. **Zaisťovacie vložky alebo iné snímateľné pomôcky** :
	- pred *snímaním* budete požiadaní, aby ste si odstránili *snímateľné* pomôcky.
	- pre termoformované zátky, dostanete pokyn, aby ste si nasadili termoformované zátky späť. Uistite sa, že ste počkali, kým si vypočujete tento pokyn.
- 5. Kliknutím na "Spustiť skenovanie" spustite *skenovanie.*
- 6. Pozorne sledujte video a zvukové pokyny. Pozeranie sa na obrazovku telefónu v zrkadle počas *skenovania* vám umožní vidieť, čo vidí fotoaparát, a tým uľahčí *skenovanie*. Ak chcete spustiť krok, dvakrát ťuknite na obrazovku telefónu.
	- a. Keď počujete zvuk fotoaparátu, začnete pohybovať *zariadením DM ScanBox* podľa rýchlosti ukazovateľa na obrazovke smartfónu.

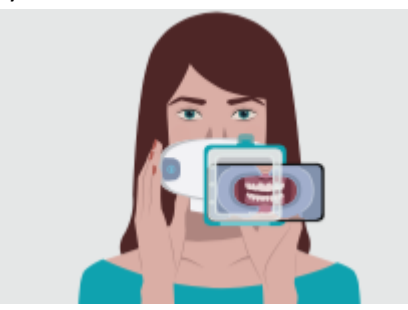

b. Váš pohyb by mal byť široký od ucha k uchu, aby sa zabezpečilo snímanie všetkých zubov.

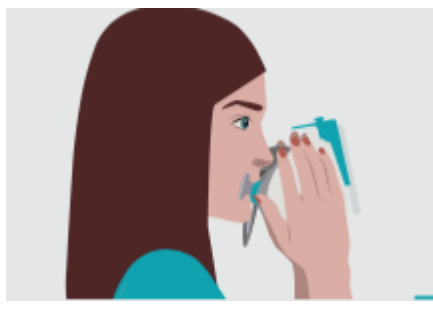

c. V prípade potreby môžete skenovanie reštartovať stlačením tlačidla "retry".

#### IFU\_MON\_P\_MD\_01\_sk

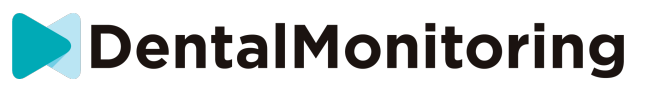

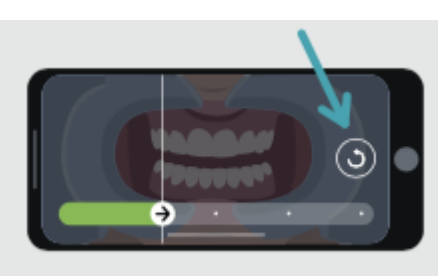

d. Teraz môžete *zariadenie DM ScanBox* odpojiť. Na tento účel držte *DM Cheek Retractor na*  mieste palcami a potiahnite *DM ScanBox* dopredu. Teraz môžete vyňať *DM Cheek Retractor*

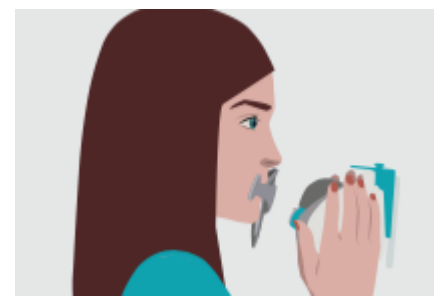

- e. Preskúmanie *skenovania: budete* vyzvaní, aby ste si prezreli snímky zhotovené počas *skenovania* pre každý krok: zahryznutie do zadných zubov, mierne otvorené ústa (prípadne s vyrovnávacími strojčekmi a bez nich), široko otvorené ústa. Ak sa obrázky nezhodujú s opisom uvedeným v *aplikácii DM* pre konkrétny krok, môžete vybrať možnosť "Zopakovať tento krok".
- f. Po skontrolovaní vášho *skenovania sa zobrazí* súhrnná stránka, na ktorej sa uvádza, či boli jednotlivé kroky úspešne vykonané na základe vášho preskúmania. Ak boli všetky kroky vykonané úspešne, stlačte tlačidlo "Send Scan" (Odoslať skenovanie), ak nie, stlačte tlačidlo "Retake pictures" (Znovu nasnímať obrázky). Ak potrebujete časť *Skenovania*  zopakovať, vráťte sa ku kroku 8.

#### - **Pacienti používajúci ScanBox pro**

Telefón umiestňujte do pomôcky ScanBox *pro* nad mäkkým povrchom, aby sa v prípade vypadnutia nepoškodil. Pokyny týkajúce sa spôsobu spárovania smartfónu s pomôckou ScanBox *pro* nájdete v návode na použitie pomôcky ScanBox *pro*. 

Ak chcete zhotoviť sken, postupujte podľa nižšie uvedených krokov 1 až 9.  

1. Ťuknutím na možnosť "Spustiť skenovanie" na karte Domov vstúpte do sekcie Asistent skenovania. 

2. Vyplňte kontrolný zoznam pred skenovaním podľa pokynov od svojho lekára: 

a. Zvoľte ScanBox *pro*

IFU\_MON\_P\_MD\_01\_sk

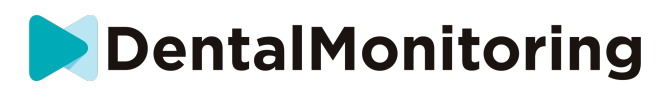

b. Pri otázke "Ako zhotovíte tento sken?" si vyberte, či použijete zrkadlo alebo pomoc tretej osoby. 

c. Upravte hlasitosť zvukových pokynov tak, aby ste jasne rozumeli tomu, čo bolo povedané. 

3. V závislosti od spôsobu liečby vás systém môže vyzvať, aby ste vykonali ďalšie kroky. Ak sa na vás nevzťahujú nasledujúce druhy liečby, túto časť môžete vynechať a prejsť priamo na krok 7. 

#### **a. Pacienti s vyrovnávačmi:**

• Systém vás môžete vyzvať, aby ste potvrdili číslo vyrovnávača, s ktorým budete zhotovovať sken.  

Upozornenie: Ak vám lekár nedal iné pokyny, myslia sa tým vyrovnávače, ktoré ste nosili niekoľko posledných dní. 

> • Systém vás môžete vyzvať, aby ste si vybrali, či chcete najprv skenovať s nasadenými alebo vybranými vyrovnávačmi. Pozorne počúvajte zvukové pokyny, aby ste vedeli, kedy si počas skenovania máte vložiť alebo vybrať vyrovnávače.

#### **b. Strojčeky alebo iné snímateľné aparáty:**

• Systém vás pred zhotovením skenu vyzve, aby ste si vybrali snímateľné aparáty. 

• V prípade strojčekov tvarovaných za tepla dostanete pokyn, aby ste si takýto strojček znova nasadili. Nezabudnite počkať, pokým nezaznie daný pokyn. 

4. Kliknutím na tlačidlo "Spustiť skenovanie" spustite skenovanie.

5. Pomôcku ScanBox pro nastavte podľa inštruktážneho videa v sekcii Asistent skenovania. 

6. Krok 6 závisí od režimu skenovania:

#### a. **Pacienti vykonávajúci skenovanie v 3D zobrazení**

Model, ktorý vidíte na obrazovke, sleduje vaše pohyby a ústnu dutinu v reálnom čase.  Počas skenovania chceme zachytiť všetky časti vašej ústnej dutiny. Každú oblasť znázorňuje farebná bodka. Pohybujte trubicou na retrakciu líc v ústnej dutine a naskenujte všetky bodky.

Pozorne dodržiavajte všetky obrazové a zvukové pokyny. Ak chcete počas skenovania vidieť, čo robíte, a uľahčiť si tak zhotovenie skenu, sledujte obrazovku telefónu v zrkadle.

V závislosti od vašej fyziológie a veľkosti trubice na retrakciu líc môže byť problematické dosiahnuť bodky naboku. Pokúste sa k bodke čo najviac priblížiť, pričom sa automaticky aktivuje režim asistencie, ktorý vám pomôže zachytiť bodku na bočných cieľoch.

Počas skenovania môžete trubicu na retrakciu líc kedykoľvek vytiahnuť. Skenovanie sa vtedy pozastaví a získate prístup do ponuky Sken. V rámci tejto ponuky môžete: 

• upraviť hlasitosť zvukových pokynov,

• zapnúť/vypnúť vizuálnu pomôcku. Vďaka vizuálnej pomôcke vidíte popri 3D modeli to, čo vidí vaša kamera. To vám môže pomôcť s dokončením skenu,

- preskočiť krok, ak ho nedokážete úplne dokončiť,
- zastaviť skenovanie,
- zobraziť obsah pomocníka.

Upozornenie: Ak zaznamenáte oneskorenie medzi svojimi pohybmi a pohybmi 3D modelu, alebo ak nedokážete správne nastaviť pomôcku ScanBox pro na skenovanie, vaše zariadenie nemusí byť kompatibilné s 3D zobrazením. Môžete zmeniť režim a skenovať bez

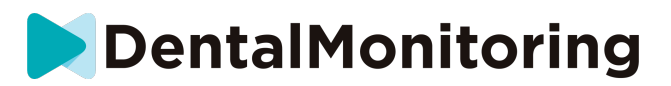

3D zobrazenia. Ak to chcete urobiť, prejdite do Nastavení skenovania, ktoré nájdete na stránke Profil.

#### b. **Pacienti vykonávajúci skenovanie bez 3D zobrazenia**

Dvojitým ťuknutím na obrazovku počas skenovania prejdete na ďalší krok.

Pozorne dodržiavajte všetky obrazové a zvukové pokyny. Ak chcete počas skenovania vidieť to, čo vidí vaša kamera, a uľahčiť si tak zhotovenie skenu, sledujte obrazovku telefónu v zrkadle. Ak chcete začať niektorý krok, dvakrát ťuknite po obrazovke telefónu. 

> • Keď budete počuť zvuk svojej kamery, začnete pohybovať pomôckou ScanBox pro podľa rýchlosti ukazovateľa na obrazovke smartfónu.

> • Mali by ste vykonávať široký pohyb od ucha k uchu, aby ste naskenovali všetky zuby.

> • V prípade potreby môžete skenovanie spustiť odznova stlačením tlačidla "Skúsiť znova".

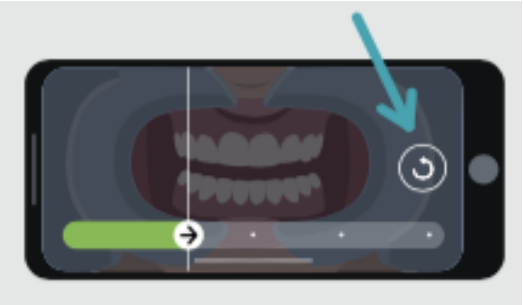

7. Trubicu na retrakciu líc vyberte z úst. 

8. Skontrolujte sken: systém vás vyzve na kontrolu snímok zhotovených počas skenovania v každom kroku: zahryznutie zadnými zubami, mierne pootvorené ústa (podľa potreby s vyrovnávačmi a bez nich), doširoka otvorené ústa.  

Ak snímky nezodpovedajú opisu poskytnutému v aplikácii DM pre konkrétny krok, môžete zvoliť možnosť "Znova nasnímať tento krok".

> 9. Po skontrolovaní skenu sa zobrazí stránka so súhrnom, kde je uvedené, či ste jednotlivé kroky vykonali úspešne na základe vašej kontroly. Ak ste všetky kroky vykonali úspešne, stlačte tlačidlo "Odoslať sken", v opačnom prípade stlačte tlačidlo "Znova zhotoviť snímky". Ak potrebujte znova nasnímať časť svojho skenu, vráťte sa ku kroku 6.

### - **Pacienti, ktorí nepoužívajú zariadenie DM ScanBox alebo ScanBox pro**

**1. Pacienti používajúci DM Cheek Retractor**

Ak chcete spustiť *skenovanie* bez použitia zariadenia DM ScanBox, postupujte podľa týchto krokov:

- 1. Na**karte Domov** , ťuknutím na položku "Spustiť skenovanie" vstúpte do **asistenta skenovania**
- 2. Vyplňte kontrolný zoznam pred vyšetrením podľa pokynov *zdravotníckeho pracovníka*:
	- a. Po zobrazení otázky "Čo vám lekár odporučil pri skenovaní?" vyberte ikonu *DM Cheek Retractor a* ťuknite na položku **Next (Ďalej)**.

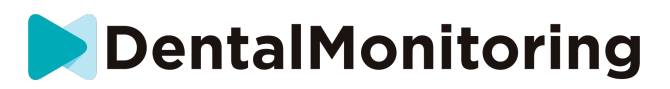

- b. Pri otázke "Ako robíte toto skenovanie?" si vyberte, či budete používať zrkadlo, alebo vám bude pomáhať tretia strana.
- c. Upravte hlasitosť zvukových pokynov, aby ste jasne rozumeli, čo sa hovorí.
- 3. Postupujte podľa pokynov na obrazovke a zvukových pokynov. Tie vám povedia, aké úkony musíte vykonať, napríklad "vložte si *DM Cheek Retractor*", "otvorte ústa" alebo "nasaďte si vyrovnávacie strojčeky".
- 4. Vložte *retraktor DM Cheek Retractor*.
- 5. Umiestnite kameru pred tvár, ako je znázornené na obrázku nižšie:

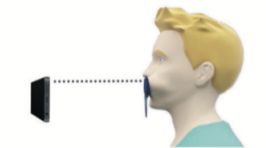

6. Počas *snímania* držte smartfón na mieste.

#### *Skenovanie*

Snímky sa zachytávajú automaticky pri otáčaní hlavy. Ak chcete spustiť proces snímania, dvakrát ťuknite na položku alebo použite tlačidlá hlasitosti smartfónu. Postupujte podľa pokynov na obrazovke.

Jednou rukou držte telefón a druhou *lícnicu DM Cheek Retractor.* Aby ste sa uistili, že sa pri *skenovaní*  zachytia vaše zadné zuby, mali by ste počas skenovania tlačiť a ťahať za *DM Cheek Retractor.*

- **Horizontálne skenovanie**
	- Skenovanie ľavej strany úst: Ak držíte *retraktor DM Cheek Retractor* ľavou rukou, potiahnite retraktor doľava a otočte hlavu úplne doprava.
	- Skenovanie pravej strany úst: Ak držíte *retraktor DM Cheek Retractor*  ľavou rukou, zatlačte retraktor doprava a otočte hlavu úplne doľava.

#### - **Vertikálne skenovanie**

- Pomaly nakláňajte hlavu úplne hore a zároveň nakláňajte smartfón nahor

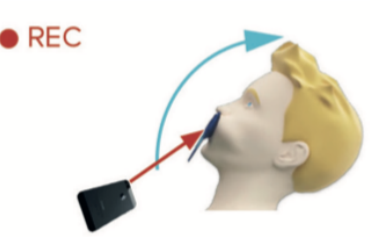

- Pomaly nakláňajte hlavu nadol a zároveň nakláňajte smartfón nadol

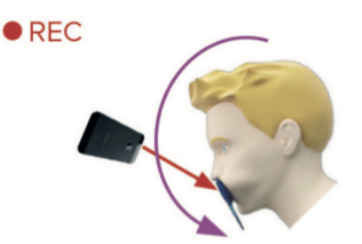

#### IFU\_MON\_P\_MD\_01\_sk

Dental Monitoring SAS, 75, rue de Tocqueville, 75017 Paris - +331 86 95 01 01 RCS Paris n° B 824 001 259 - N° de TVA intracommunautaire : FR14824001259 contact@dental-monitoring.com - dentalmonitoring.com

**Strana 16/28**

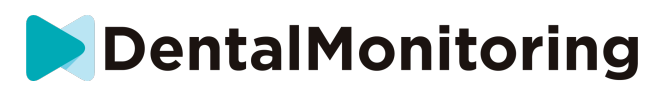

Preskúmanie *skenovania: budete* vyzvaní, aby ste si prezreli snímky zhotovené počas *skenovania* pre každý krok: zahryznutie do zadných zubov, mierne otvorené ústa (prípadne s vyrovnávacími strojčekmi a bez nich), široko otvorené ústa.

Ak sa obrázky nezhodujú s opisom uvedeným v *aplikácii DM* pre konkrétny krok, môžete vybrať možnosť "Zopakovať tento krok".

Po skontrolovaní vášho *skenovania sa zobrazí* súhrnná stránka, na ktorej sa uvádza, či boli jednotlivé kroky úspešne vykonané na základe vášho preskúmania. Ak boli všetky kroky vykonané úspešne, stlačte tlačidlo "Send Scan" (Odoslať skenovanie), ak nie, stlačte tlačidlo "Retake pictures" (Znovu nasnímať obrázky). Ak potrebujete časť *Skenovania* zopakovať, vráťte sa ku kroku "Snímanie skenovania".

**2. Pacienti, ktorí nepoužívajú DM Cheek Retractor**

Pri *snímaní* vám bude potrebné asistovať.

Ak chcete spustiť *skenovanie* bez použitia hardvéru DentalMind, postupujte podľa týchto krokov:

- 1. Na**karte Domov** , ťuknutím na položku "Spustiť skenovanie" vstúpte do **asistenta skenovania**
- 2. Vyplňte kontrolný zoznam pred vyšetrením podľa pokynov *zdravotníckeho pracovníka*:
	- a. Pri otázke "Čo vám lekár odporučil pri skenovaní?" vyberte ikonu Čerstvo umytá ruka a ťuknite na položku **Ďalej**.
	- b. Upravte hlasitosť zvukových pokynov, aby ste jasne rozumeli, čo sa hovorí.
- 3. Postupujte podľa pokynov na obrazovke a zvukových pokynov. Tie vám povedia, aké úkony musíte vykonať, napríklad "otvorte ústa" alebo "nasaďte si vyrovnávacie strojčeky".
- 4. Umiestnite kameru pred tvár, ako je znázornené na obrázku nižšie:

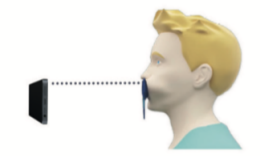

### *Skenovanie*

Každý obrázok sa musí zhotoviť samostatne. Ak chcete zhotoviť snímku, môžete stlačiť tlačidlo spúšte zobrazené na obrazovke alebo použiť tlačidlá hlasitosti smartfónu. Postupujte podľa pokynov na obrazovke a zvukových pokynov. Môže sa zobraziť výzva na zhotovenie nasledujúcich snímok:

- Zavretý pohľad: zahryznite si na zadné zuby
	- Predná strana
	- Vľavo
	- Vpravo
- Otvorený pohľad: zuby mierne od seba
	- Predná strana
- Okluzný pohľad: otvorený doširoka
	- **Nahor**
	- Dole

Preskúmanie *skenovania: budete* vyzvaní, aby ste si prezreli snímky zhotovené počas *skenovania* pre každý krok: zahryznutie do zadných zubov, mierne otvorené ústa (prípadne s vyrovnávacími strojčekmi a bez nich), široko otvorené ústa.

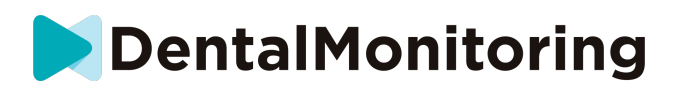

Ak sa obrázky nezhodujú s opisom uvedeným v *aplikácii DM* pre konkrétny krok, môžete vybrať možnosť "Zopakovať tento krok".

Po skontrolovaní vášho *skenovania sa zobrazí* súhrnná stránka, na ktorej sa uvádza, či boli jednotlivé kroky úspešne vykonané na základe vášho preskúmania. Ak boli všetky kroky vykonané úspešne, stlačte tlačidlo "Send Scan" (Odoslať skenovanie), ak nie, stlačte tlačidlo "Retake pictures" (Znovu nasnímať obrázky). Ak potrebujete časť *Skenovania* zopakovať, vráťte sa ku kroku "Snímanie skenovania".

# *ČAS NA PRIPOMENUTIE*

V predvolenom nastavení sú pripomenutia na skenovanie nastavené na 07:00, čo však môžete v *aplikácii DM* jednoducho zmeniť*:*

- 1. Prejdite do svojho **profilu** . Ak ešte nemáte zapnuté upozornenia, zapnite ich (pozri: Čo mám robiť, ak nedostávam upozornenia?).
- 2. V časti **Vaše oznámenia** krátkym ťuknutím na uvedený čas nastavte **čas oznámenia**. Potom si môžete vybrať alternatívny čas pre upozornenia (hodiny budú zobrazovať 12H aj 24-hodinový čas).

Dental Monitoring SAS, 75, rue de Tocqueville, 75017 Paris - +331 86 95 01 01 RCS Paris n° B 824 001 259 - N° de TVA intracommunautaire : FR14824001259 contact@dental-monitoring.com - dentalmonitoring.com

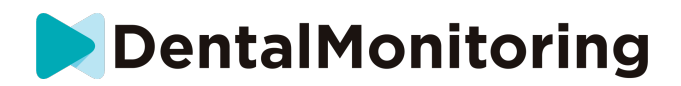

# - **OPISY ÚDRŽBY A KTO BY JU MAL VYKONÁVAŤ**

### - **POVINNÉ AKTUALIZÁCIE**

*Aplikácia DM* vás upozorní, keď je povinná aktualizácia pripravená na prevzatie a inštaláciu. Aplikácia vás presmeruje na prevzatie novej aktualizácie. Tá sa nainštaluje automaticky.

#### - **PRAVIDELNÉ AKTUALIZÁCIE**

Pravidelné aktualizácie nie sú povinné, aby ste mohli *aplikáciu DM* naďalej používať, ale dôrazne sa odporúča, aby ste si *aplikáciu DM* aktualizovali na najnovšiu dostupnú verziu.

IFU\_MON\_P\_MD\_01\_sk

Dental Monitoring SAS, 75, rue de Tocqueville, 75017 Paris - +331 86 95 01 01 RCS Paris n° B 824 001 259 - N° de TVA intracommunautaire : FR14824001259 contact@dental-monitoring.com - dentalmonitoring.com

**Strana 19/28**

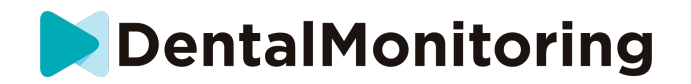

# *POKYNY NA LIKVIDÁCIU*

*Aplikácie DM* sa môžete zbaviť jej odinštalovaním zo smartfónu. Postupujte podľa príručky výrobcu telefónu o odinštalovaní aplikácií .

IFU\_MON\_P\_MD\_01\_sk

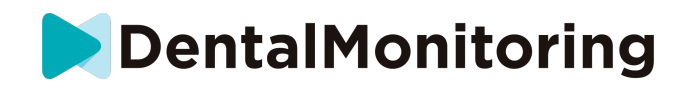

# *ČASTO KLADENÉ OTÁZKY*

## - **AKO MÔŽEM VYKONAŤ DEMO SKENOVANIE ?**

V *aplikácii DM* môžete kedykoľvek vykonať *ukážkové skenovanie*. Vo svojom **profile** klepnite na *Demo Scan,* ktoré sa nachádza v časti *Scan.* Tým sa otvorí*asistent skenovania* . Budete prevedení rovnakými krokmi ako pri skutočnom *Skenovaní* - jediný rozdiel je, že získané *Skenovanie* sa neodošle ani neuloží.

# - **PREČO** *APLIKÁCIA DM* **ŽIADA O PRÍSTUP K MÔJMU FOTOAPARÁTU ?**

*Aplikácia DM* potrebuje prístup k vášmu fotoaparátu, aby mohla *naskenovať* vaše zuby.

### - **AKO SKONTROLOVAŤ VERZIU APLIKÁCIE ?**

Aktuálnu verziu *aplikácie DM* nájdete v **profile**: Je zobrazená v dolnej časti obrazovky.

# - **AKO MÔŽEM POSLAŤ PRIAMU SPRÁVU SVOJMU ZDRAVOTNÍCKEMU PRACOVNÍKOVI?**

Priamu správu môžete poslať svojmu *zdravotníckemu pracovníkovi* prostredníctvom ikony správ na **karte Správy** .

# - **AKO MÔŽEM PREINŠTALOVAŤ** *APLIKÁCIU DM,* **AK SOM STRATIL E-MAIL?**

Ak *aplikáciu DM* odstránite a chcete ju znova nainštalovať, môžete tak kedykoľvek urobiť v Obchode Play (Android) alebo App Store (iOS). Vyhľadajte položku "Dental Monitoring". Po opätovnej inštalácii sa budete musieť pripojiť pomocou aktuálne prihlasovacie údaje alebo ich obnoviť pomocou postupu obnovy hesla.

### - **PREČO BOL MÔJ SKEN ZAMIETNUTÝ?**

Po dokončení *skenovania* prostredníctvom *aplikácie DM* sa vaše fotografie odošlú na analýzu do našej platformy. Tieto fotografie musia spĺňať minimálny štandard kvality, inak ich náš systém nebude schopný správne analyzovať (alebo vytvoriť fotografie pred/po, ktoré vidíte v *aplikácii DM App*). V takom prípade sa vám môže zobraziť správa, že vaše *skenovanie* bolo zamietnuté. Nepodliehajte panike! Znamená to len to, že budete musieť vykonať *Skenovanie* znova, pričom sa budete riadiť návrhmi, ktoré ste dostali v *aplikácii DM*.

Pozrime sa na niektoré z bežných dôvodov, pre ktoré môže byť vaša žiadosť o *skenovanie* zamietnutá.

Upozorňujeme, že používanie *zariadenia DM ScanBox* výrazne znižuje pravdepodobnosť, že sa stretnete s týmito problémami. Zariadenie *DM ScanBox* totiž kontroluje vzdialenosť, osvetlenie, vyváženie farieb, ako aj synchronizáciu pohybu kamery a *retraktora DM Cheek Retractor,* aby sa zakaždým zabezpečilo dokonalé *snímanie.* Ak nemáte zariadenie *DM ScanBox,* obráťte sa na svoju kliniku.

● Dôvod č. 1: vaše fotografie sú rozmazané

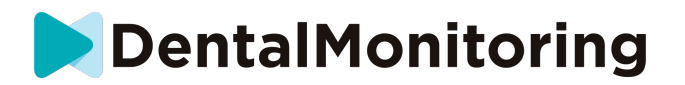

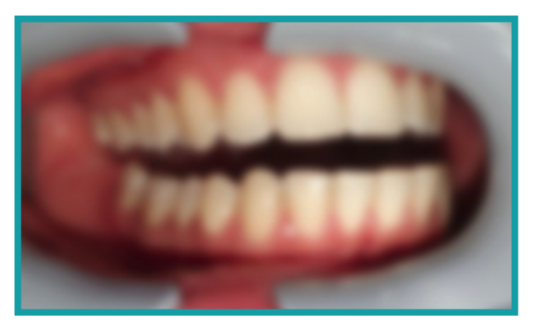

Ak budete pri *snímaní* fotoaparátom pohybovať príliš rýchlo, môže sa stať, že fotografie budú rozmazané. Pokúste sa prispôsobiť svoje pohyby ukazovateľu na obrazovke: ten vám naznačí správnu rýchlosť, ktorou by ste mali pohybovať fotoaparátom.

Dôvod č. 2: vaše fotografie sú z príliš veľkej vzdialenosti

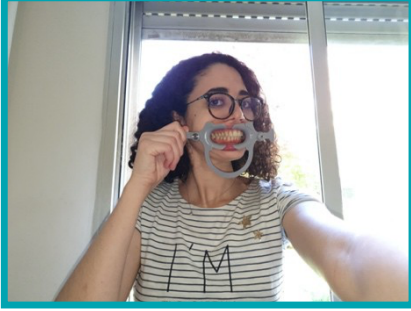

Ak ste pri *snímaní* príliš ďaleko od fotoaparátu, fotografia stratí veľa dôležitých detailov. Bude sa javiť menej ostrá a viac "zrnitá". Porovnajte tieto dve fotografie: Vidíte rozdiel?

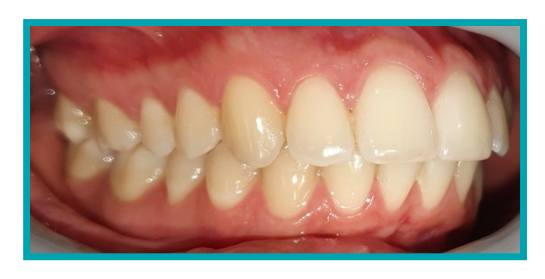

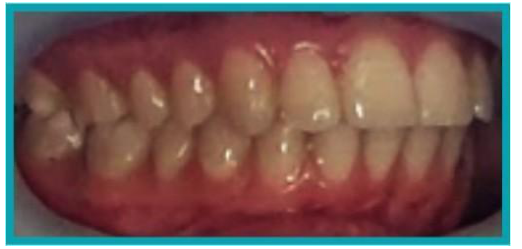

**Príklad kvalitného** *skenovania* **pomocou**  *zariadenia DM ScanBox*

**Príklad orezaného** *snímania z* **príliš veľkej vzdialenosti**

Dental Monitoring SAS, 75, rue de Tocqueville, 75017 Paris - +331 86 95 01 01 RCS Paris n° B 824 001 259 - N° de TVA intracommunautaire : FR14824001259 contact@dental-monitoring.com - dentalmonitoring.com

**Strana 22/28**

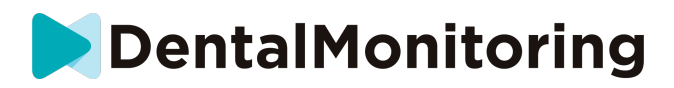

● Dôvod č. 3: vaše fotografie sú urobené príliš zblízka

Na druhej strane, ak ste príliš blízko fotoaparátu, nebude schopný správne zaostriť na vaše zuby (čo znamená, že predné zuby budú ostré, zatiaľ čo zadné zuby budú rozmazané). Vaše zuby môžu byť tiež zakryté tieňmi, ktoré vytvorí *zásuvný objektív DM Cheek Retractor v* dôsledku polohy blesku.

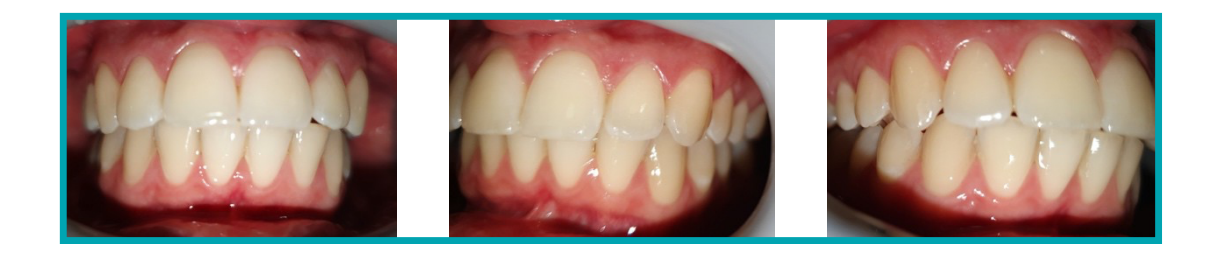

#### **Príklad fotografií, ktoré boli zhotovené príliš blízko**

Dôvod č. 4: vaše fotografie sú príliš tmavé

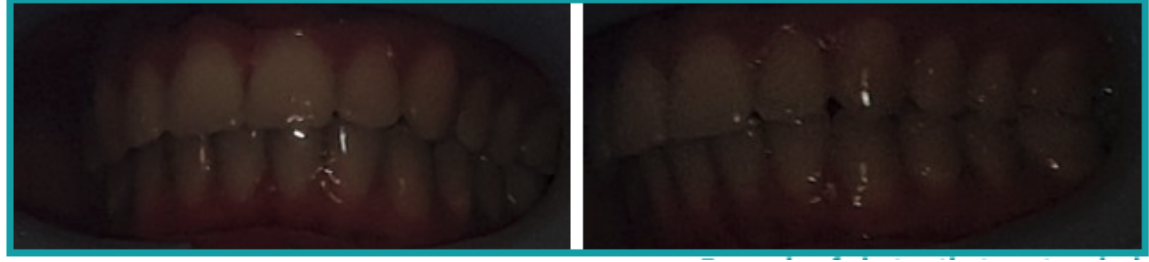

**Príklad príliš tmavých fotografií**

*Aplikácia DM* by mala automaticky spustiť blesk fotoaparátu, ale v niektorých prípadoch môžu byť vaše fotografie stále príliš tmavé. Uistite sa, že *snímky* robíte v dobre osvetlenej miestnosti a fotografie sú dostatočne svetlé, aby sme jasne videli vaše zuby.

**Bonusový tip:** Ak používate *zariadenie DM ScanBox, uistite* sa, že je telefón správne nastavený: objektív fotoaparátu by mal byť zarovnaný so šípkou, ako je uvedené na obrázku nižšie, a zariadenie *DM ScanBox* by nemalo zakrývať blesk.

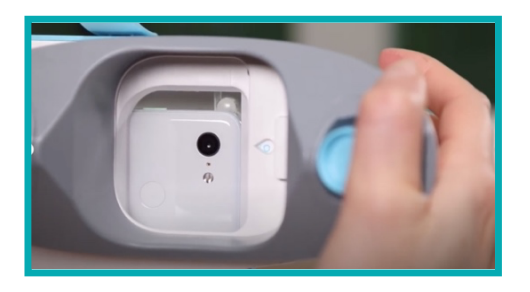

IFU\_MON\_P\_MD\_01\_sk

Dental Monitoring SAS, 75, rue de Tocqueville, 75017 Paris - +331 86 95 01 01 RCS Paris n° B 824 001 259 - N° de TVA intracommunautaire : FR14824001259 contact@dental-monitoring.com - dentalmonitoring.com

**Strana 23/28**

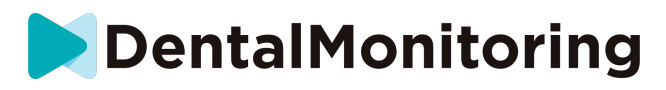

● Dôvod č. 5: vaše fotografie nie sú sústredené na ústa Uistite sa, že sú vaše ústa v strede fotografií. To pomôže fotoaparátu správne zaostriť na vaše ústa a zabezpečí, že na fotografii budú všetky vaše zuby.

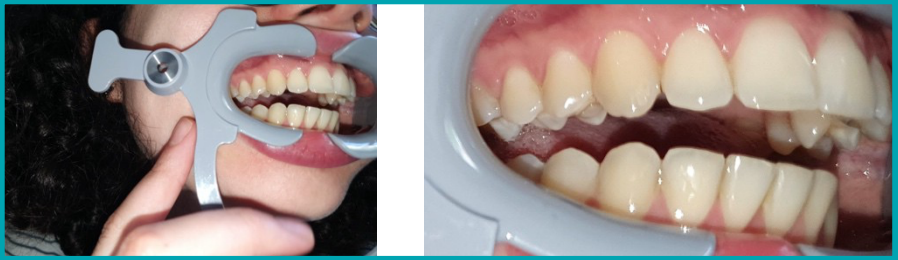

**Príklad fotografií, ktoré nie sú vycentrované na ústa**

Dôvod č. 6: vaše zadné zuby nie sú viditeľné

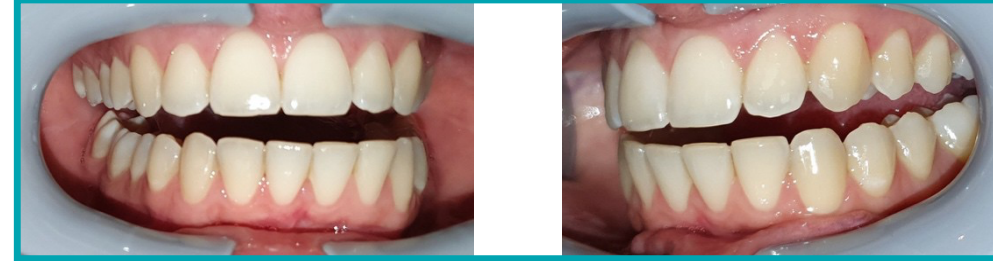

**Príklad fotografií, na ktorých nie sú vidieť zadné zuby**

Pri snímaní zo strany na stranu sa musíte uistiť, že ste *retraktor DM Cheek Retractor* vytiahli čo najviac dozadu (samozrejme, bez toho, aby vám to spôsobilo nepohodlie!), aby boli viditeľné vaše stoličky (zuby v zadnej časti úst). Na fotografiách vyššie sú stoličky úplne zakryté zariadením *DM Cheek Retractor*.

Dôvod č. 7: (pre okluzálne fotografie) hlava nie je dostatočne naklonená

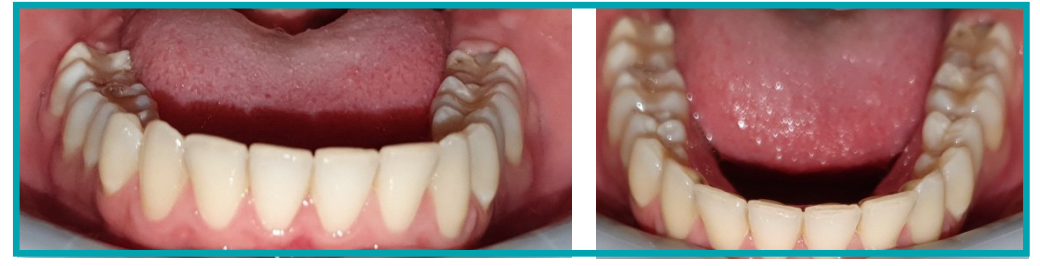

**Príklad fotografie, kde hlava nie je dostatočne naklonená nadol Príklad správnej okluznej fotografie**

Ak vás požiadame o okluzálnu fotografiu, nezabudnite nakloniť hlavu dozadu/dopredu, aby sme mohli vidieť žuvacie plochy vašich zubov.

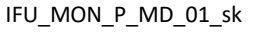

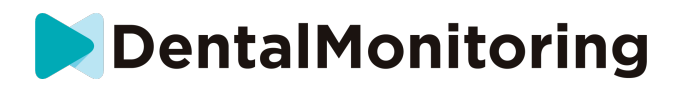

Dôvod č. 8: pery alebo jazyk zakrývajúce zuby

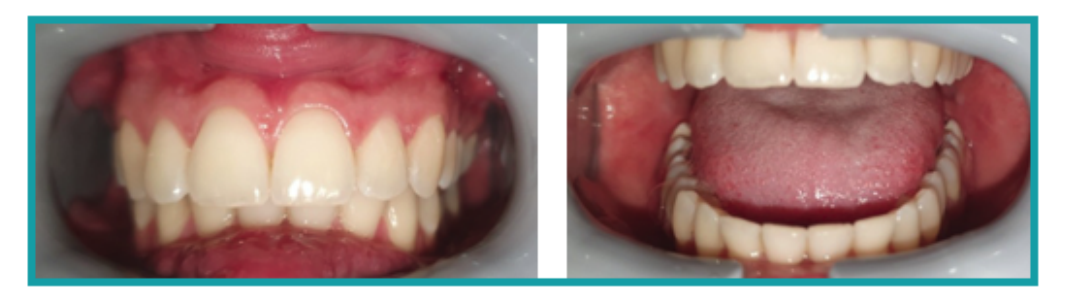

**Príklad fotografie, na ktorej spodná pera zakrýva zuby. Príklad jazyka, ktorý zakrýva skusnú plochu zubov**

Pri *snímaní* dbajte na to, aby vaše pery alebo jazyk nezakrývali povrch zubov alebo ďasien. Tomu sa dá predísť tak, že sa uistíte, že je *retraktor DM Cheek Retractor* správne nasadený a že pri snímaní okluzálnych fotografií máte jazyk v zatiahnutej polohe.

#### **Bonusový tip**: vyváženie farieb

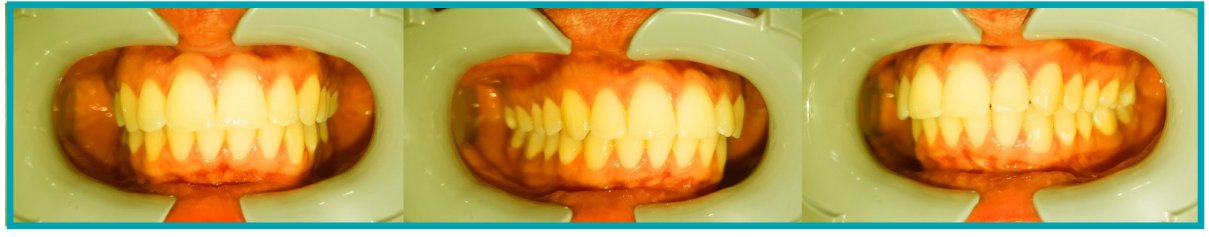

**Príklad fotografie s nesprávnym vyvážením farieb**

Hoci to nie je dôvod na odmietnutie *skenovania,* mali by ste sa snažiť robiť *skenovanie za* podobných svetelných podmienok. Zabezpečíte tak konzistentné vyváženie farieb vašich fotografií.

### - **ČO SA STANE, AK NEMÁM INTERNETOVÉ PRIPOJENIE ?**

Ak sa vyskytne problém s internetovým pripojením, *aplikácia DM* automaticky zobrazí upozornenie v hornej časti obrazovky. Ak sa tak stane, môžete ťuknúť na odkaz "retry" (opakovať pokus) a pokúsiť sa obnoviť pripojenie.

Ak nie je k dispozícii internetové pripojenie, *aplikácia DM* nebude môcť nahrať žiadne nasnímané *skeny*  ani obnoviť zobrazenie najnovších správ od *zdravotníckeho pracovníka*.

# - **ČO MÁM ROBIŤ, AK NEPOČUJEM ZVUKOVÉ POKYNY?**

Pri *skenovaní* by ste mali počuť zvukovú výzvu, ktorá vás prevedie jednotlivými krokmi *skenovania*.

Ak túto zvukovú výzvu nepočujete, skontrolujte, či váš telefón nie je v tichom režime a či máte zvýšenú hlasitosť. Ďalšie informácie nájdete v pokynoch výrobcu telefónu.

# - **ČO MÁM ROBIŤ, AK SA ONESKORÍM NA** *SKENOVANIE* **?**

Je veľmi dôležité, aby ste *skenovanie vykonali* včas. Ak na *skenovanie prídete* neskoro, urobte *ho čo* najskôr.

IFU\_MON\_P\_MD\_01\_sk

DentalMonitoring

# - **ČO MÁM ROBIŤ, AK NEDOSTÁVAM OZNÁMENIA ?**

Aby ste mohli dostávať pripomenutia z *aplikácie DM o* vykonaní *skenovania,* musíte v telefóne povoliť push oznámenia. Skontrolujte pokyny od výrobcu vášho telefónu a uistite sa, že máte povolené push oznámenia z *aplikácie DM*.

# - **ČO MÁM ROBIŤ, AK MÁM PROBLÉMY S OTVORENÍM** *APLIKÁCIE DM*  **?**

Ak máte problémy s otváraním *aplikácie DM,* skontrolujte, či je verzia operačného systému telefónu aktuálna. V opačnom prípade sa obráťte na zákaznícku podporu (Pozri: Informácie o pomoci používateľom) a nahláste problém.

# - **AKO MÔŽEM ZASTAVIŤ ZOBRAZOVANIE VÝUKOVÝCH VIDEÍ?**

Pri každom otvorení aplikácie **Scan Assistant si** budete môcť pozrieť výukové videá, ktoré vám ukážu, ako skenovať. Ak chcete, aby sa tieto výukové videá nezobrazovali, musíte prejsť na **kartu Profil** a klepnutím na video, ktoré už nechcete vidieť, ho deaktivovať.

# *ĎALŠIE INFORMÁCIE*

# - **CESTOVANIE ALEBO MEDZINÁRODNÉ POUŽITIE**

Pri cestovaní do iného časového pásma:

- 1. Po príchode získajte stabilné pripojenie na internet
- 2. Otvorte *aplikáciu DM* a synchronizujte čas pripomenutia s novým časovým pásmom. Príklad: Ak je vaša pripomienka nastavená na 19:00, v novom časovom pásme bude nastavená na 19:00.

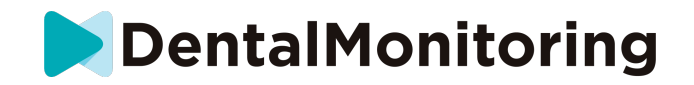

# *SLOVNÍČEK*

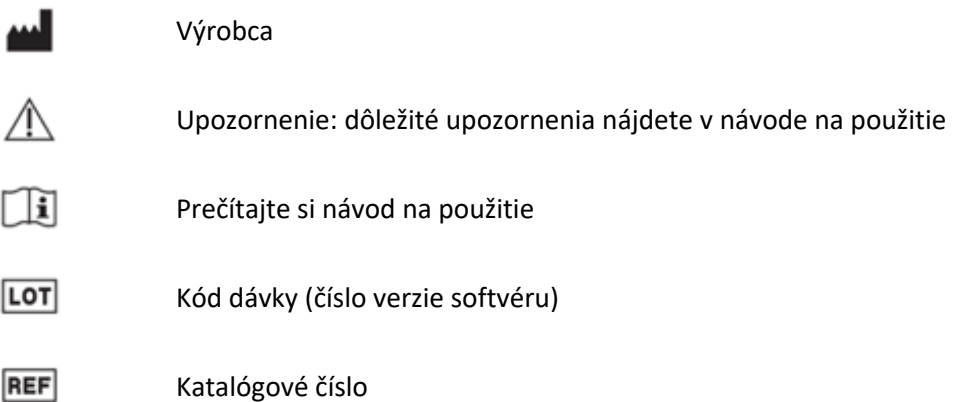

IFU\_MON\_P\_MD\_01\_sk

**Strana 27/28**

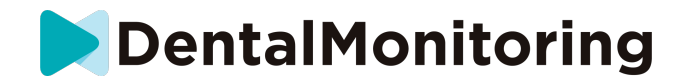

# *DÁTUM VYDANIA*

Máj 2023

# *INFORMÁCIE O POMOCI POUŽÍVATEĽOM*

support@dental-monitoring.com

https://dental-monitoring.com

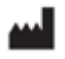

Dental Monitoring 75 rue de Tocqueville 75017 Paríž Francúzsko

IFU\_MON\_P\_MD\_01\_sk

**Strana 28/28**

Dental Monitoring SAS, 75, rue de Tocqueville, 75017 Paris - +331 86 95 01 01 RCS Paris nº B 824 001 259 - Nº de TVA intracommunautaire : FR14824001259 contact@dental-monitoring.com - dentalmonitoring.com

 $C \in$